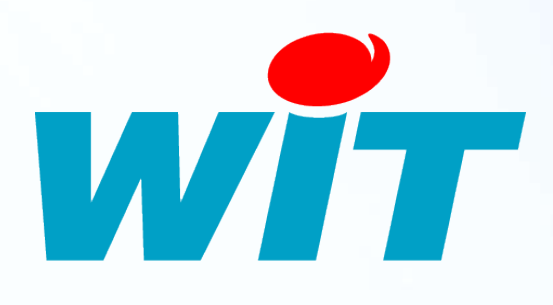

FTW05 6F

 $\sum_{i=1}^{\infty}$ ო – 11/1 ო

# **FAQ - #056 Installation de SQL Server 2012 Express**

**Home II - 138.Avenue Léon Bérenger 06706 – Saint Laurent du Var Cedex Tel : 04 93 19 37 37 - Fax : 04 93 07 60 40 - Hot-line : 04 93 19 37 30 Site : [www.wit.fr](http://www.wit.fr/)**

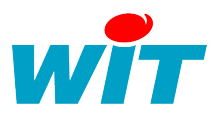

# **SOMMAIRE**

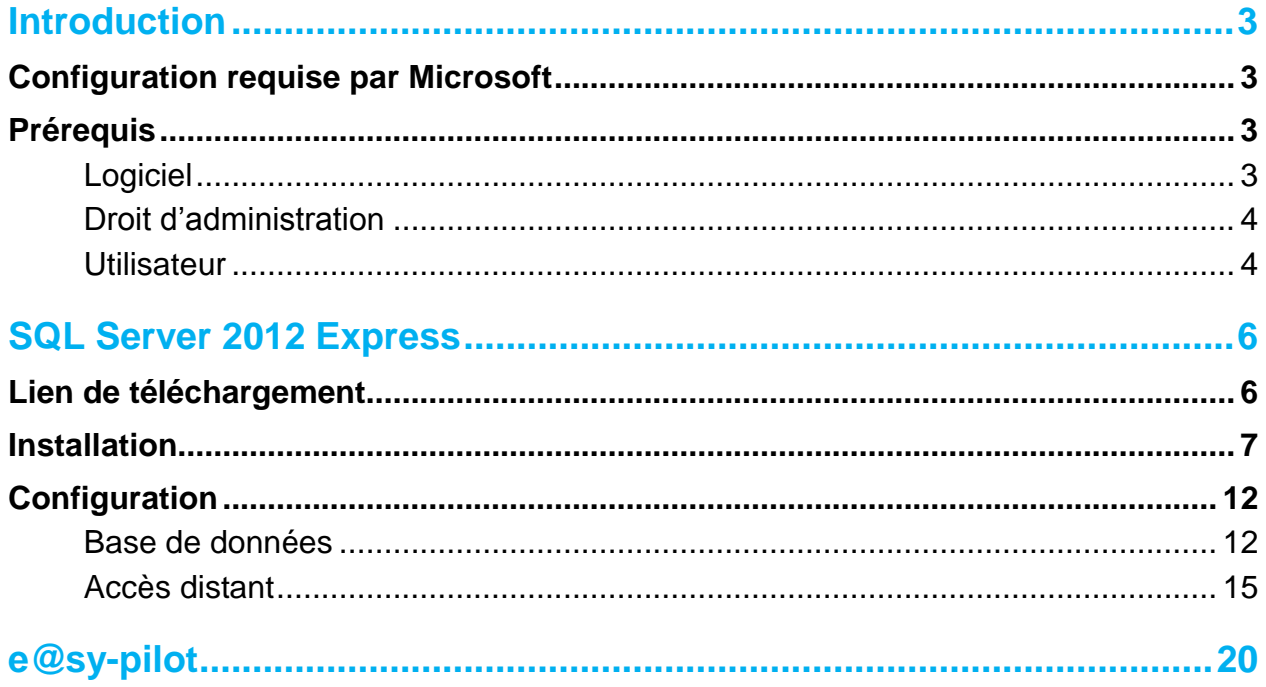

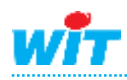

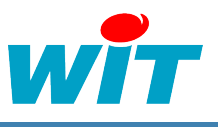

# <span id="page-2-0"></span>**Introduction**

Cette documentation décrit l'installation de SQL Server 2012 Express dans le cadre de son utilisation avec le logiciel de supervision e@sy-pilot.

# <span id="page-2-1"></span>**Configuration requise par Microsoft**

Type de processeur :

Processeur compatible Pentium III ou supérieur

Vitesse du processeur :

- Minimum : 1,0 GHz pour processeur x86 et 1,4GHz pour processeur x64
- Recommandé : 2,0 GHz ou plus

Système d'exploitation :

- Windows Vista SP2 32 et 64 bits
- Windows 7 SP1 32 et 64 bits
- Windows 8 32 et 64 bits
- Windows Server 2008 SP2 32 et 64 bits
- Windows Server 2008 R2 SP1
- Windows Server 2012

Mémoire :

- Minimum : 512 Mo
- Recommandé : 1 Go

Espace Disque :

6 Go d'espace disponible sur le disque dur formaté en NTFS

# <span id="page-2-2"></span>**Prérequis**

## <span id="page-2-3"></span>**Logiciel**

- Framework .NET 3.5 SP1
- Framework .NET 4.0 (nécessite une connexion internet pour le téléchargement de ce composant. L'installation Express ne l'intégrant pas dans les fichiers d'installation SQL Server Express). SQL Server installe .NET 4.0 au cours de l'étape d'installation des fonctionnalités

sauf pour la version Windows Server 2008 R2 SP1 Core Server.

- Windows PowerShell 2.0
- Internet Explorer 7 minimum
- Ne pas disposer du rôle contrôleur de domaine sur une version du système d'exploitation Server

<span id="page-2-4"></span>Une connexion à internet est indispensable pendant la phase d'installation de SQL Server 2012 Express.

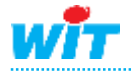

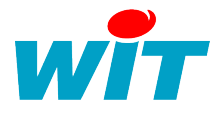

## **Droit d'administration**

Le déploiement de SQL Server 2012 Express requière des droits administrateur sur le serveur ou la station de travail sur laquelle le programme d'installation s'exécute.

<span id="page-3-0"></span>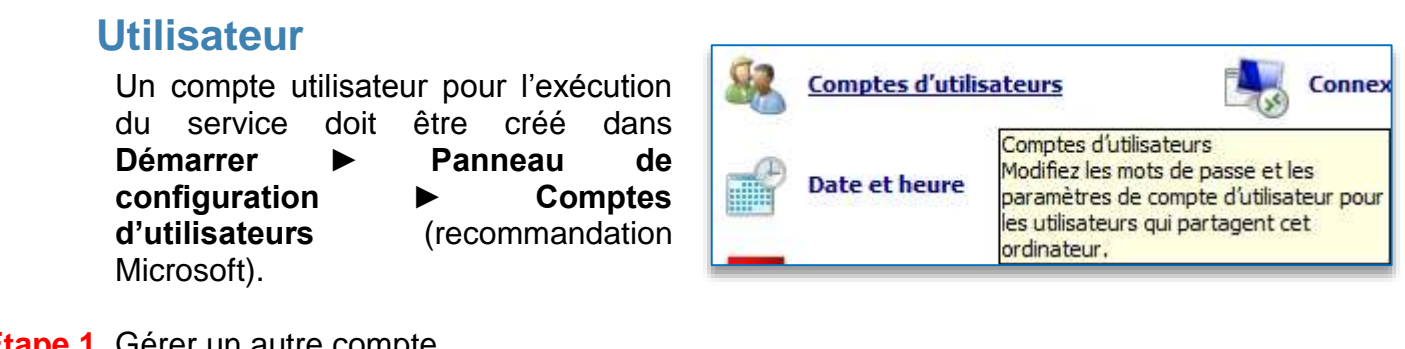

#### **Etape 1** Gérer un autre compte

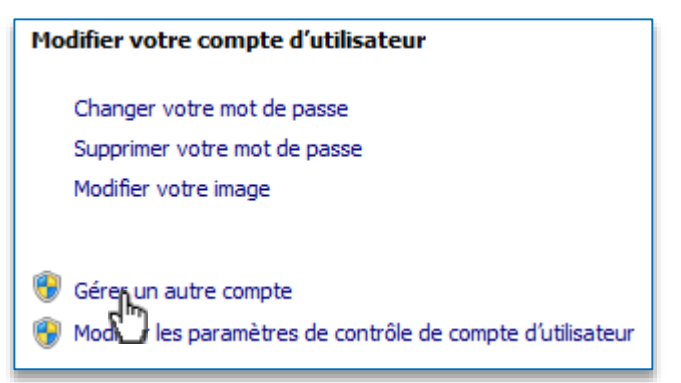

#### **Etape 2** Créer un nouveau compte

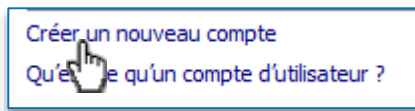

**Etape 3** Nommer le compte et attribuer des privilèges Administrateur

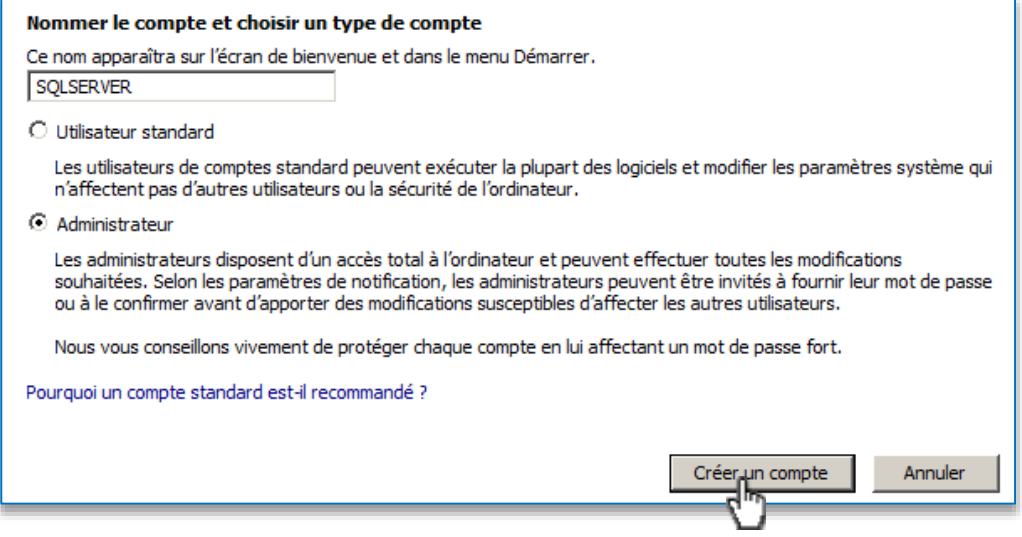

#### **Etape 4** Sélectionner le compte nouvellement créé

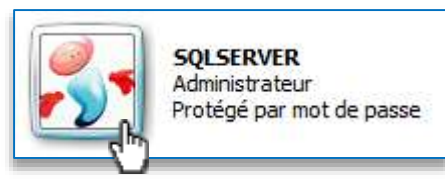

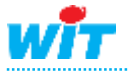

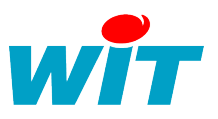

## **Etape 5** Modifier le mot de passe Modifier le compte de "SQLSERVER" Modifier le nom du compte Modifier le mot de passe le mot de passe Suppri Modifier l'image Configurer le contrôle parental Modifier le type de compte Supprimer le compte Modifier le mot de passe de SQLSERVER **SOLSERVER** Administrateur Protégé par mot de passe Vous allez modifier le mot de passe de SQLSERVER. Si vous continuez, SQLSERVER va perdre tous ses fichiers chiffrés au format EFS, ses certificats personnels et ses mots de passe de sites Web et de ressources réseau. Pour éviter de perdre des données dans l'avenir, demandez à SQLSERVER de créer une disquette de réinitialisation de mot de passe. .......

# .......

Si le mot de passe contient des majuscules, elles doivent être entrées tout le temps de la même façon. Conseils pour créer un mot de passe fort

#### Entrer une indication

L'indication de mot de passe sera visible à toutes les personnes qui utilisent cet ordinateur. Qu'est-ce qu'une indication de mot de passe ?

Modifier le mot de passe,

Annuler

L'interface graphique de création de compte peut changer en fonction du système d'exploitation utilisé et du contexte d'implémentation réseau de l'ordinateur.

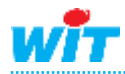

# <span id="page-5-0"></span>**SQL Server 2012 Express**

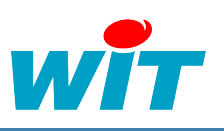

# <span id="page-5-1"></span>**Lien de téléchargement**

L'exécutable d'installation est téléchargeable sur le site de Microsoft :

#### **[Télécharger](http://www.microsoft.com/fr-fr/download/details.aspx?id=29062)**

<http://www.microsoft.com/fr-fr/download/details.aspx?id=29062>

Microsoft SQL Server 2012 se décline en plusieurs versions. Pour l'utilisation d'une supervison e@sy-pilot, deux versions de celui-ci peuvent être installé.

La version Express with tool qui contient le moteur de base de données et SQL Server Management Studio Express : convient pour les installations standards

La version Express with Advanced Services qui rajoute à la version with tool Express tools, Reporting Services et la fonction de recherche en texte intégral : convient pour les installations avancées.

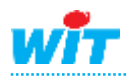

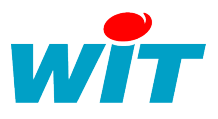

# <span id="page-6-0"></span>**Installation**

**Etape 1** Lancer l'exécutable téléchargé puis démarrer une nouvelle installation SQL Server

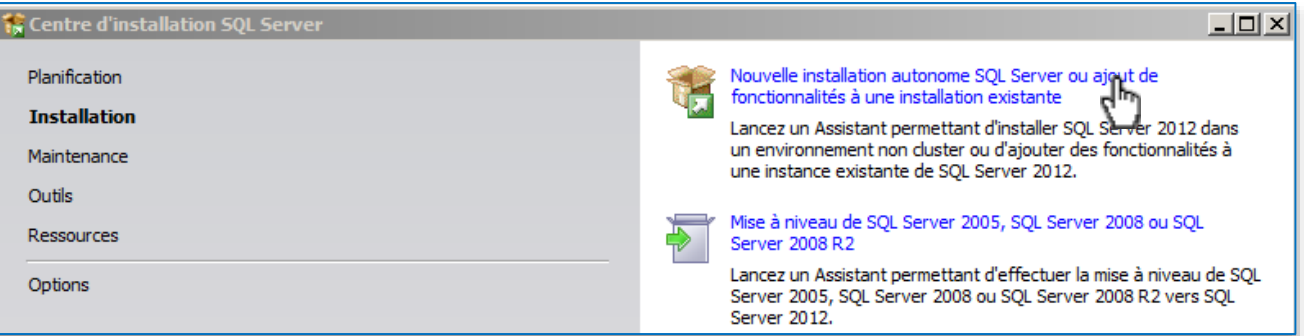

**Etape 2** Le programme d'installation vérifie si des mises à jour pour SQL Server sont disponibles :

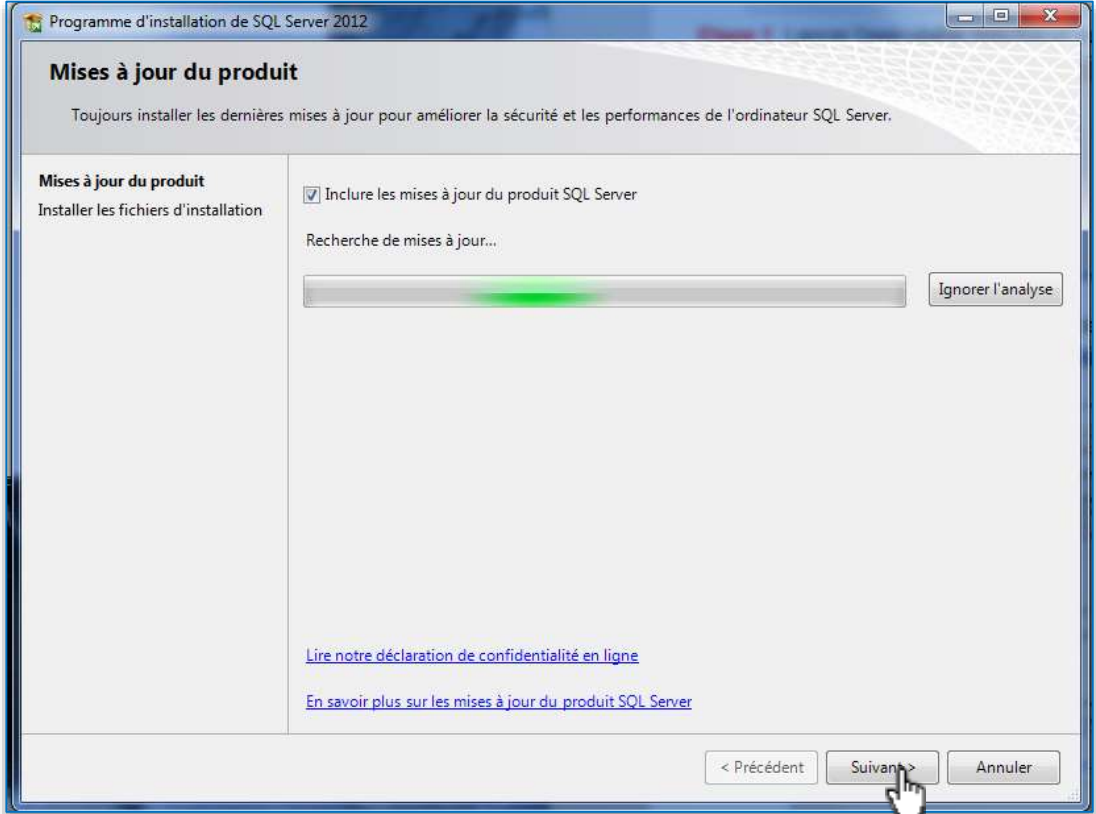

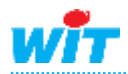

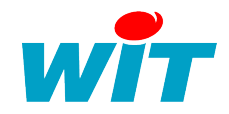

# **Etape 3** Le programme installe les fichiers nécessaires à son déploiement :

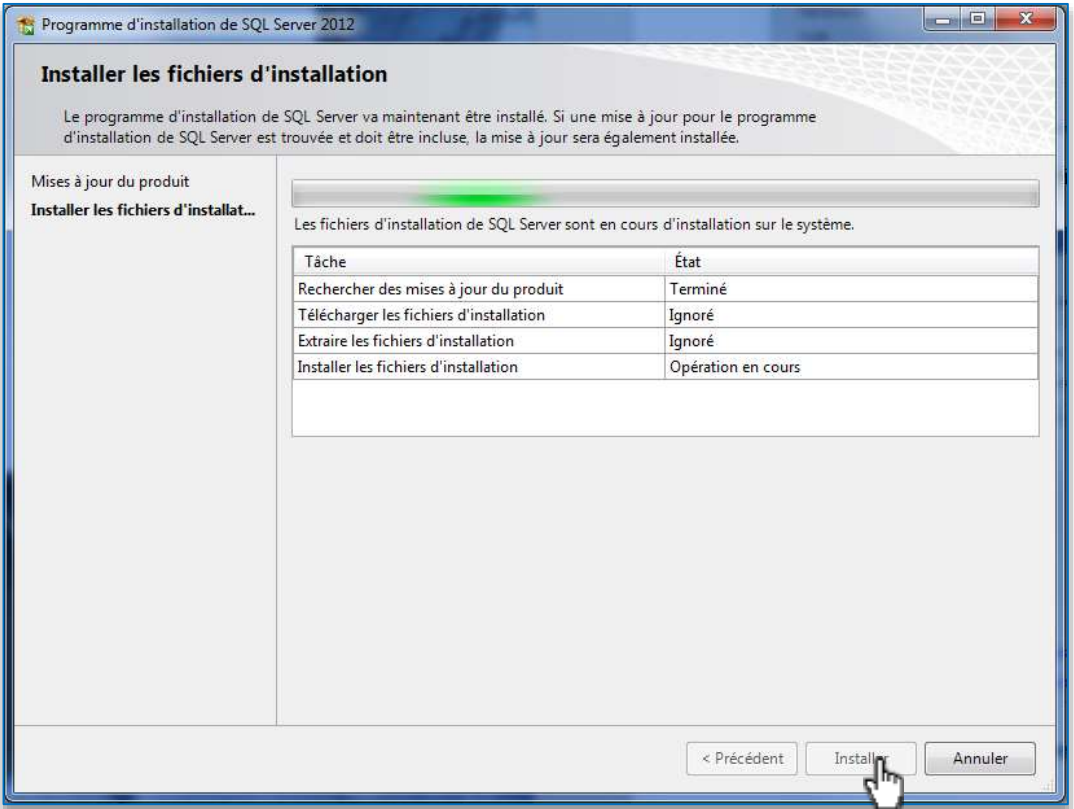

#### **Etape 4** Accepter les termes du contrat de licence du logiciel

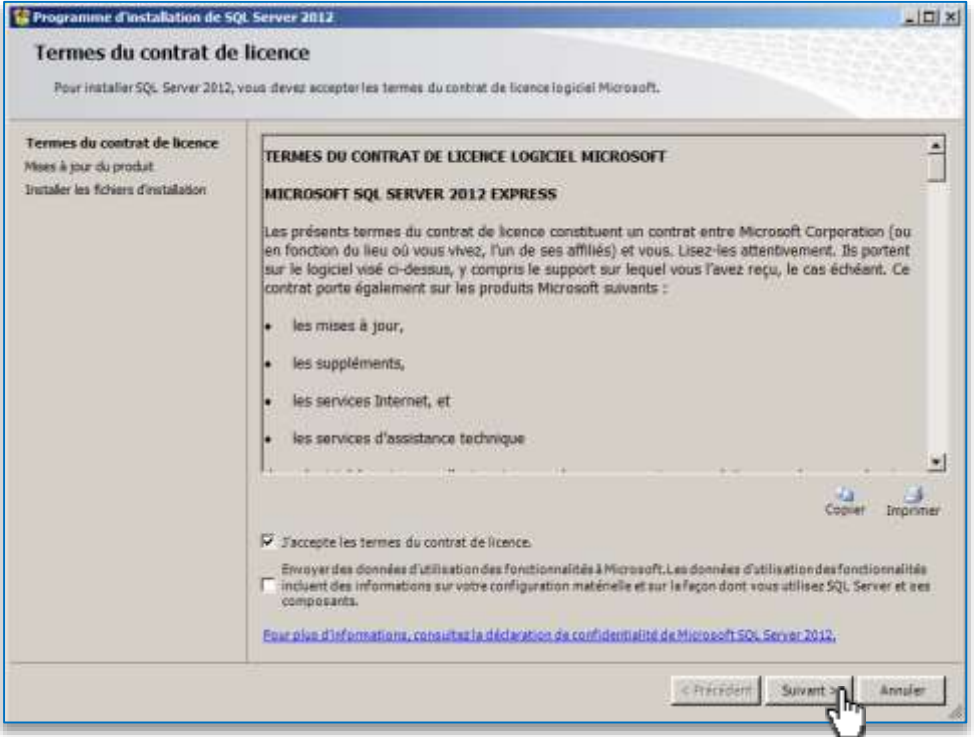

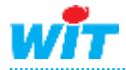

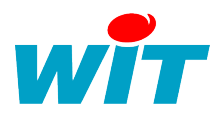

#### **Etape 5** Activer les fonctionnalités suivantes

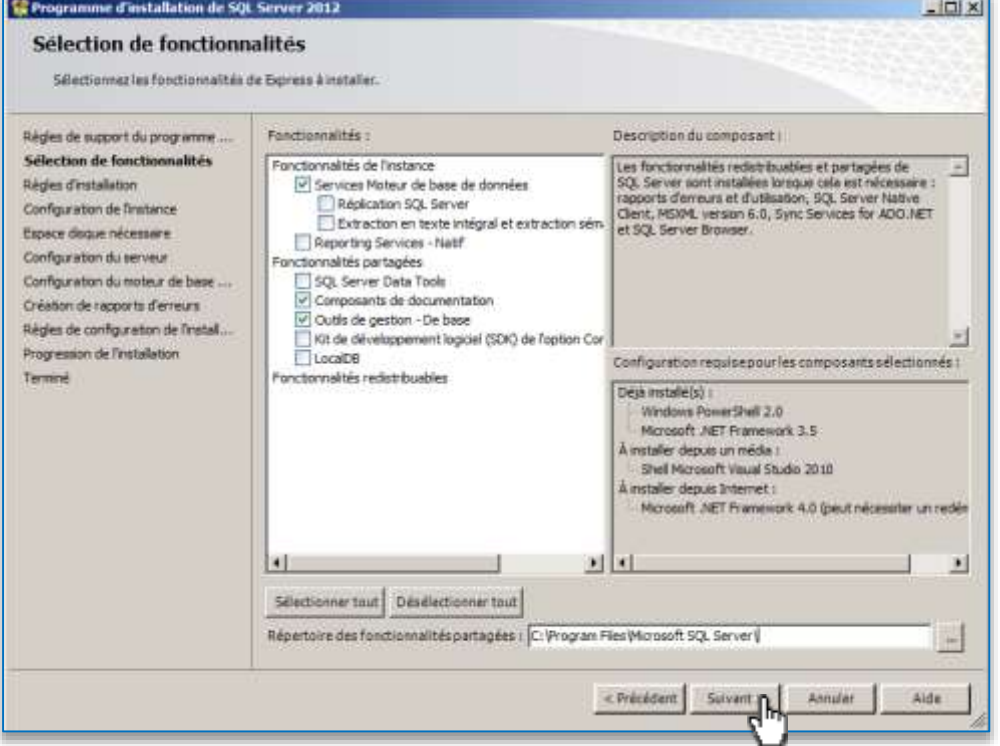

## **Etape 6** Configurer le nom de l'instance SQL

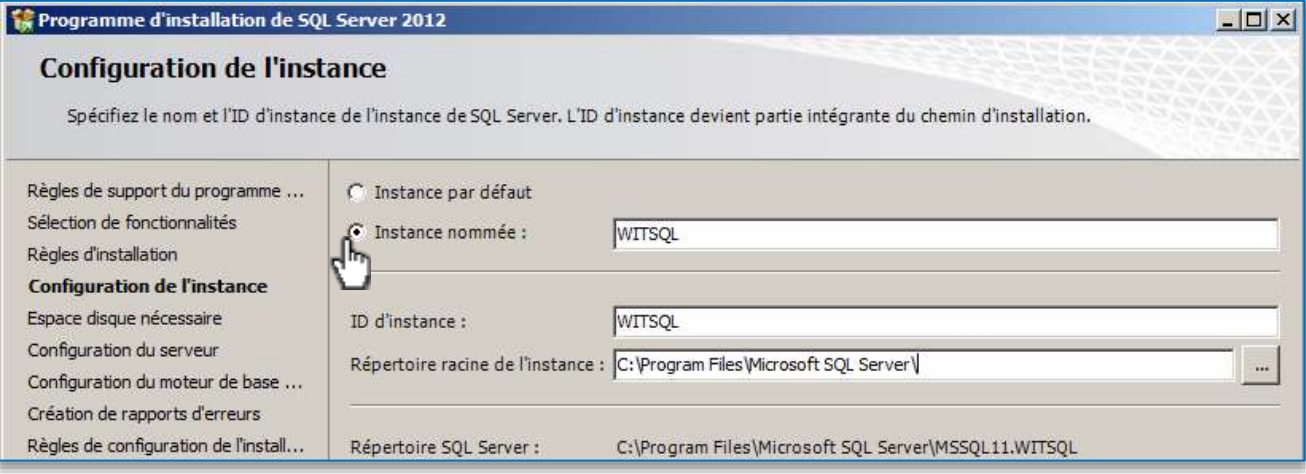

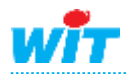

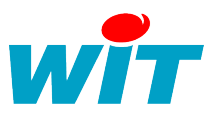

**Etape 7** Modifier le compte d'exécution du service de Moteur de base de données SQL Server par le compte précédemment créé dans la section **Prérequis** ► **Utilisateur** de cette FAQ.

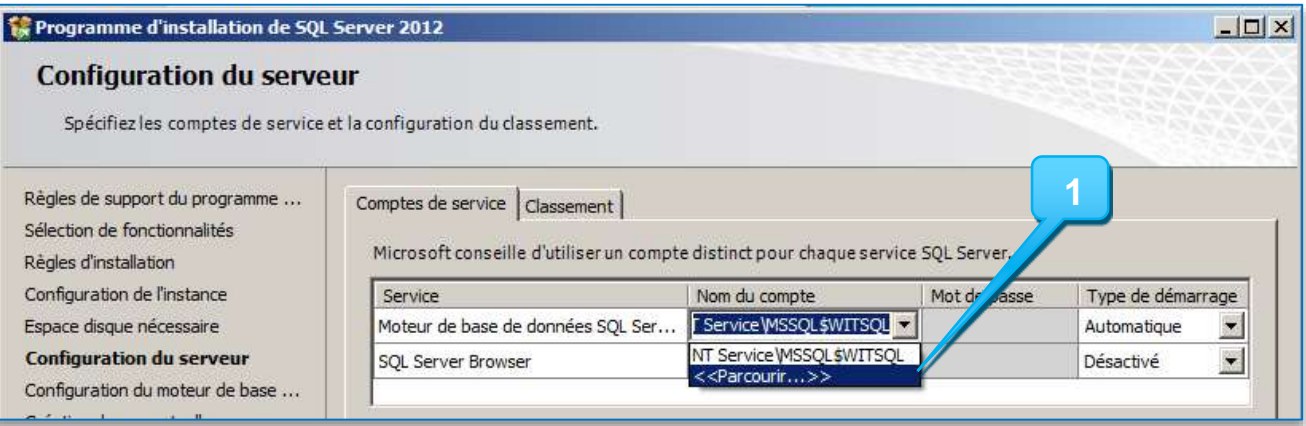

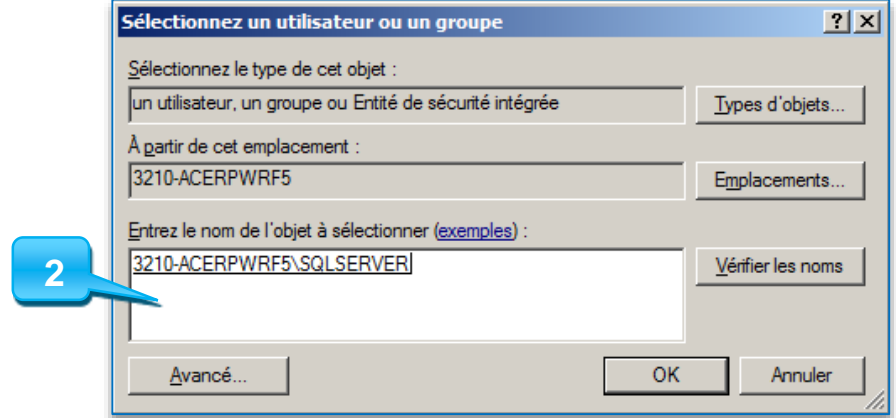

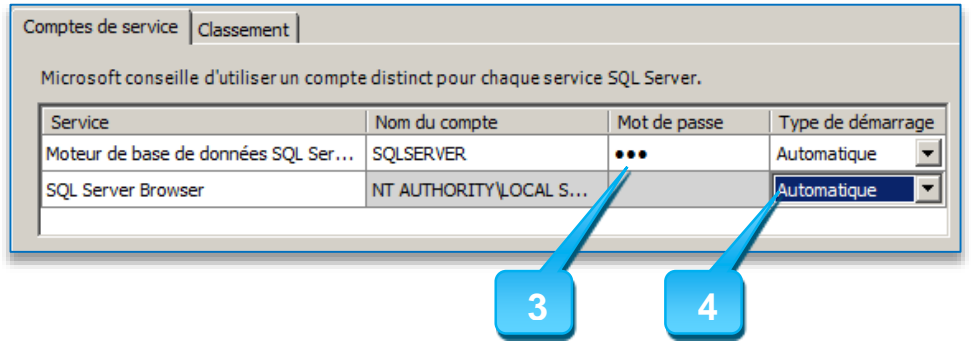

- : Cliquer sur parcourir
- : Renseigner le nom du compte utilisateur créé
- : Compléter le champ du mot de passe
- : Modifier le type de démarrage pour le service SQL Server Browser

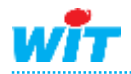

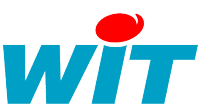

**Etape 8** Cocher le mode d'authentification mixte et spécifier un mot de passe pour le compte « sa »

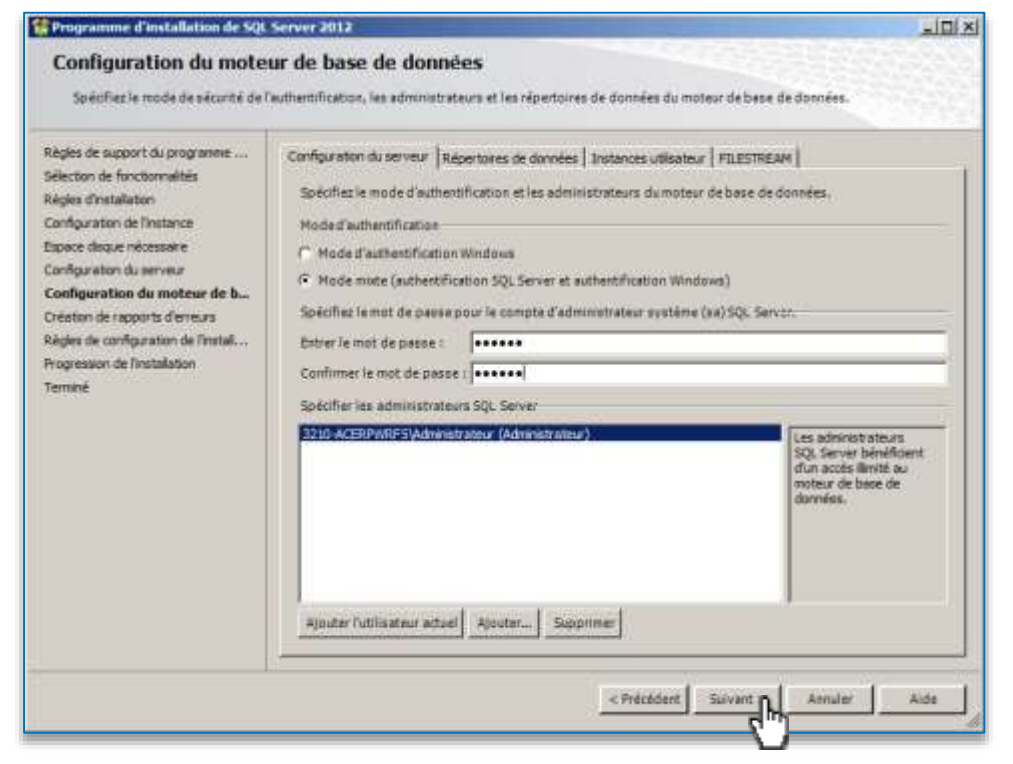

**Etape 9** L'installation démarre puis affiche un rapport d'exécution

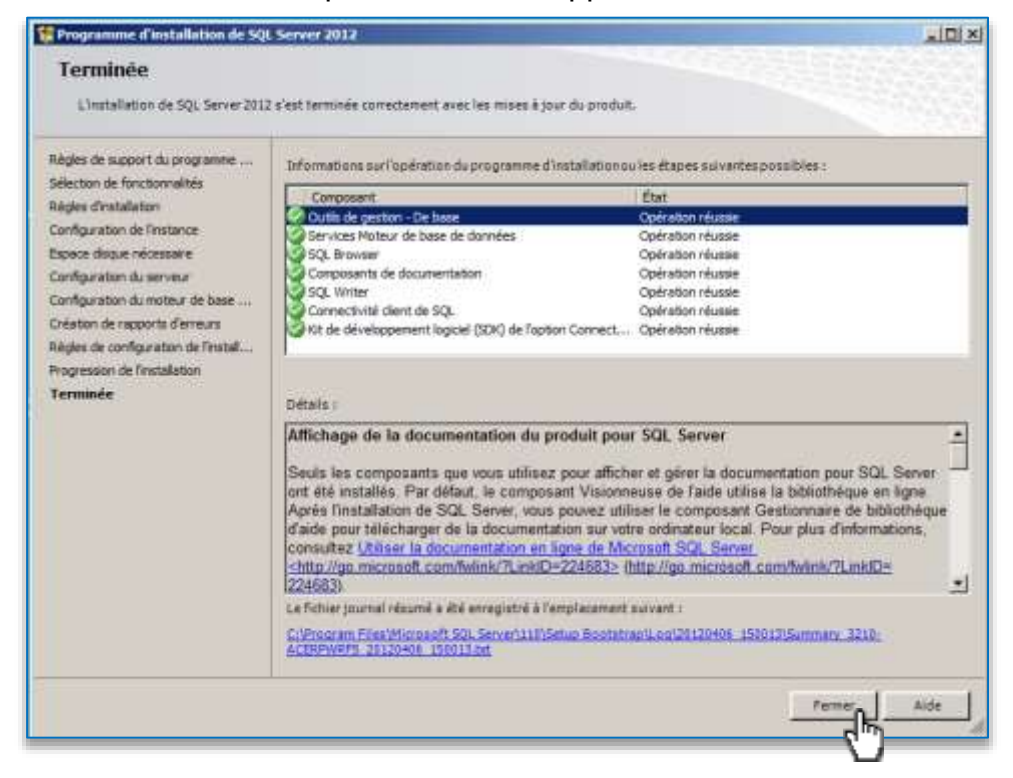

SQL Server 2012 Express est maintenant installé.

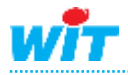

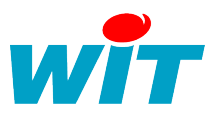

# <span id="page-11-0"></span>**Configuration**

# <span id="page-11-1"></span>**Base de données**

SQL Server étant maintenant installé, il faut configurer une base de données et un utilisateur pour s'y connecter.

**Etape 1** Ouvrir SQL Server Management Studio depuis le **Menu démarrer ► Microsoft SQL Server 2012**

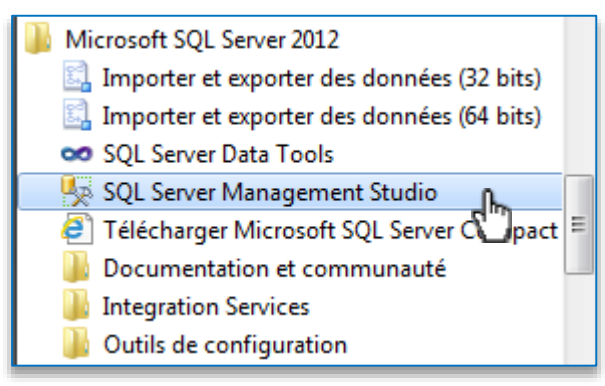

**Etape 2** Renseigner les informations de connexions puis « **Se connecter** ».

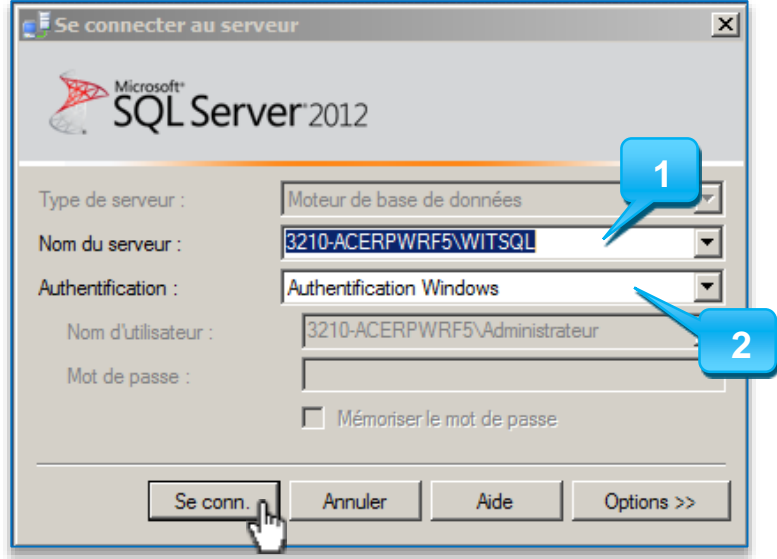

- 1 : Nom de serveur \ nom de l'instance
- 2 : Authentification Windows

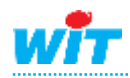

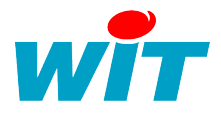

**Etape 3** Créer une nouvelle base de données, nommé DB\_Easy, à l'aide de l'assistant SQL Server depuis le menu **Bases de données ► Nouvelle base de données …**

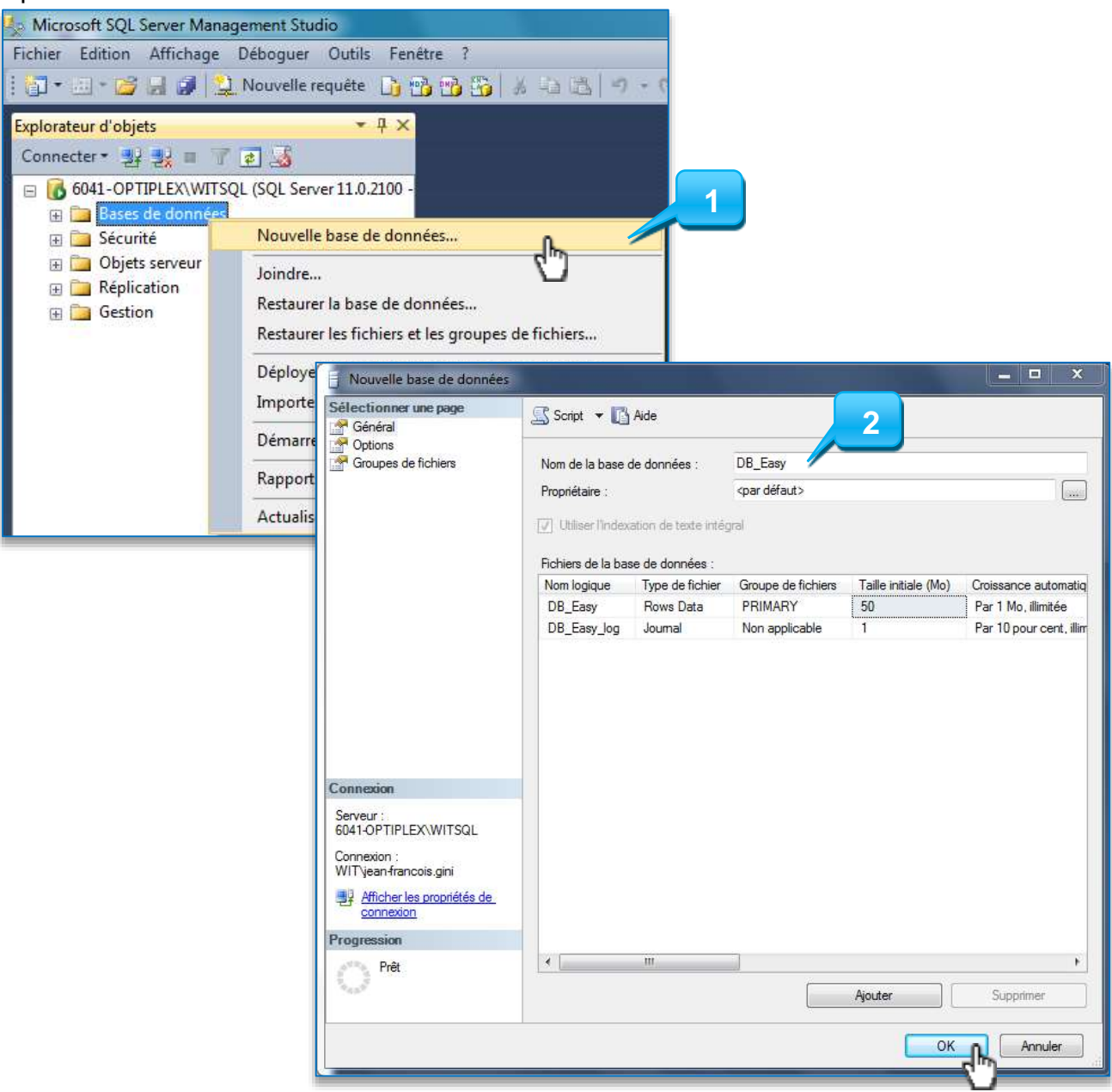

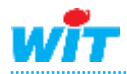

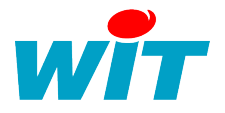

**Etape 4** Créer un nouvel utilisateur SQL Server à l'aide 6041-OPTIPLEX\WITSQL (SQL Server 11.0.2100 de l'assistant depuis le menu **Sécurité E** Bases de données **►Connexions ► Nouvelle connexion …** □ Sécurité **ED** Connexion 1 : Nom de l'utilisateur Nouvelle connexion... **E** Rôles du s 2 : Mot de passe  $\Box$  Informatic Filtre И 3 : Base de données par défaut DB\_Easy **ED** Objets serveur Démarrer PowerShell **E** Réplication 4 : Cliquer sur Mappage de l'utilisateur **E** Gestion Rapports  $\blacktriangleright$ 5 : Sélectionner la base DB\_Easy 6 : Ajouter le rôle db\_owner à l'utilisateur Actualiser **4**  $\Box$  Am **1** <sup>14</sup> Général <sup>2</sup> Fidles du serveur Micoage de l'ulitanteur Nom d'accès easpid <sup>of</sup> Bénerts récurisables Adhertification Windows **2** Authentification SQL Server Mot de passe ...... Confirmer le mot de passe : ...... [7] Spindler Detroise and de passes An has not be soon. [V] Conserver la stratégie de mot de passe V Conserver l'expiration du mot de passe V L'utilisateur doit changer de mot de passe à la prochaine conn Nappé au certificat - Mappé à la clé asymitrique Maper aux informations didentification Apoter ... Informations d'identification mappées informations ... Fourisinus Serveur<br>6041-OPTIPLEX: WITSOL Connexion :<br>WIT year-francois girl **3** 47 Afficher les proprétés de coissanger Supporter!  $P$ ritt DB\_Easy Ease de données par défaut  $\bullet$ Langue par défaut igar défaute ٠ Selectionner une pag  $\mathbb{R}$  foret  $\cdot$   $\mathbb{R}$ Cénéral<br>P Rôles du serveur **5** Mappage de l'utilisateur Utilisateure maj Mappage de l'utilisate.<br>- Éléments sécurisaties<br>- État de doccies Utilisation Mapp Schéma par défaut  $\sqrt{2}$ **DR Faw** navolot ⊟ Dheasy E master m model B nada 图 tennels E test ["I Couple lived with plus 100 Emy Appartervance au rôle de base de données : DB\_Easy Синнийн db. accessadmin Serveur<br>6041-OPTIPLEX:\WIT5QL db\_backupoperator d đ **6**Connexion<br>WIT yean francosa gev ä 37 Micherles propriétés de **Jersychitewriter** Programmen do securityadmin  $\nu$  public Prit OK Arruler

Une base de données et un utilisateur sont maintenant configurés pour l'application e@sy-pilot.

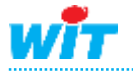

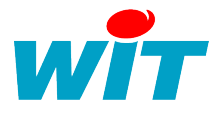

## <span id="page-14-0"></span>**Accès distant**

L'accès distant à SQL Server est nécessaire si le moteur SQL n'est pas installé sur la même station de travail que l'application qui l'utilise. Pour configurer son accès distant, il faut configurer l'instance SQL Server et le Pare-feu Windows.

#### Instance SQL Server

**Etape 1** Ouvrir le Gestionnaire de configuration SQL Server depuis le **Menu Démarrer ► Microsoft SQL Server 2012 ► Outils de configuration** 

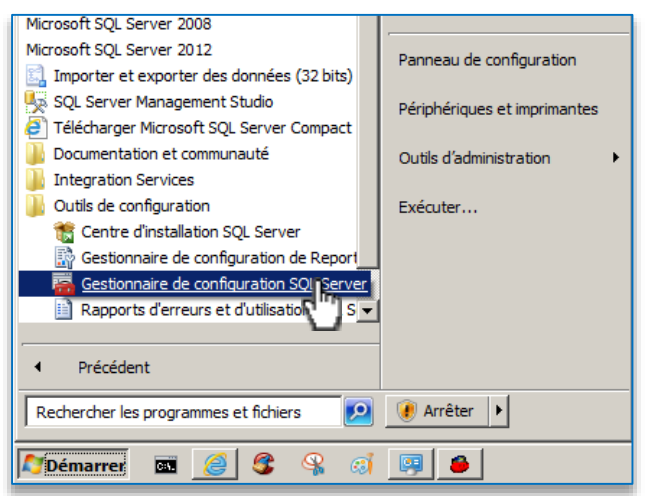

**Etape 2** Sélectionner les protocoles pour l'instance SQL Server et ouvrir les propriétés de TCP/IP :

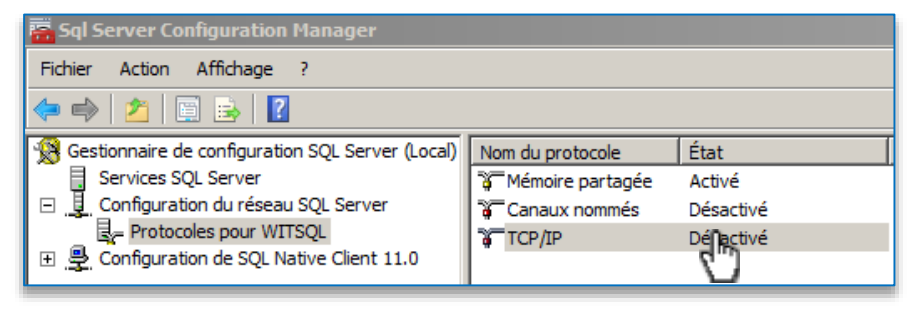

**Etape 3** Activer ce protocole et cliquer sur l'onglet Adresses IP :

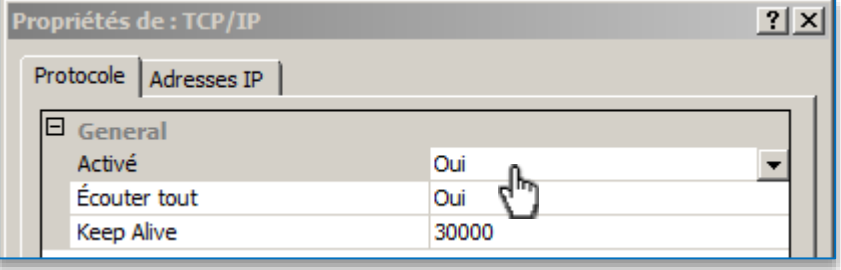

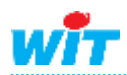

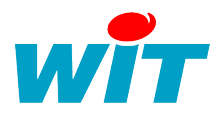

**Etape 4** Supprimer les ports dynamiques et remplacer les par le port souhaité :

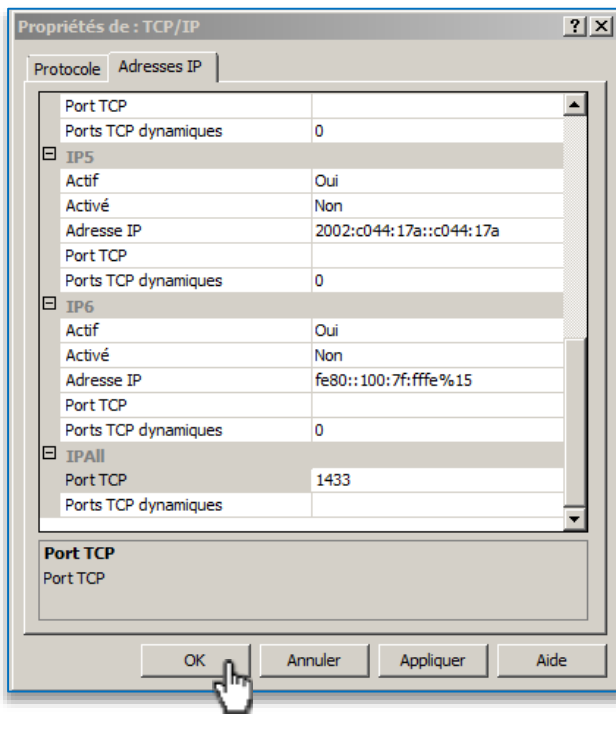

1 Par défaut SQL Server utilise les ports 1433 et 1434.

**Etape 5** Redémarrer le service de l'instance pour prendre en compte les modifications :

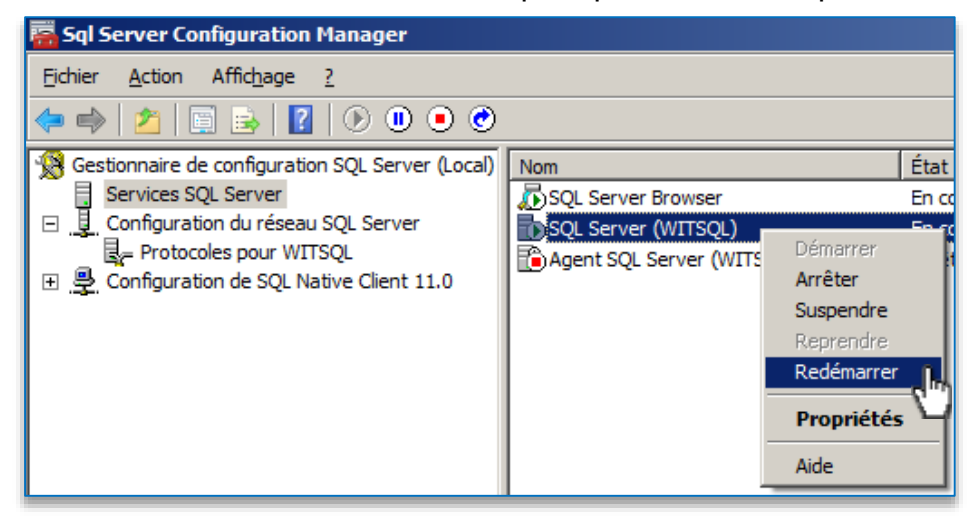

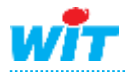

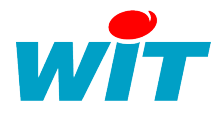

Pare-feu Windows

**Etape 1** Ouvrir le pare-feu Windows depuis le **Menu démarrer ► Panneau de configuration**

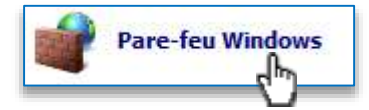

**Etape 2** Cliquer sur Paramètres avancés

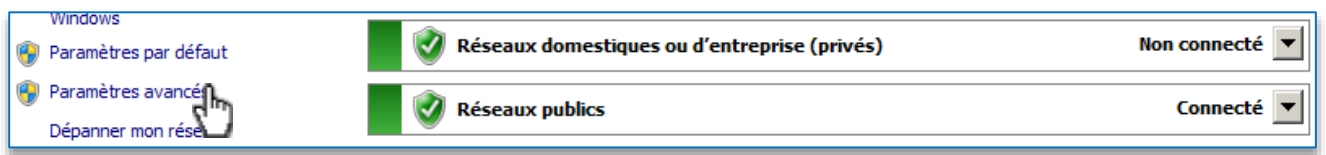

**Etape 3** Ajouter une nouvelle règle de trafic entrant à l'aide de l'assistant :

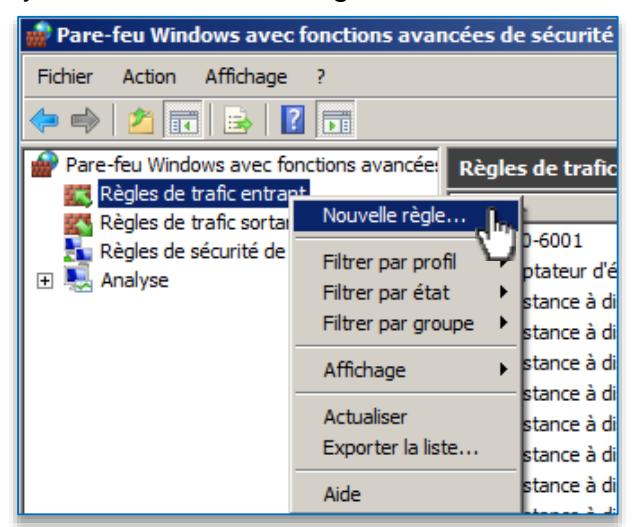

#### **Etape 4** Choisir un port :

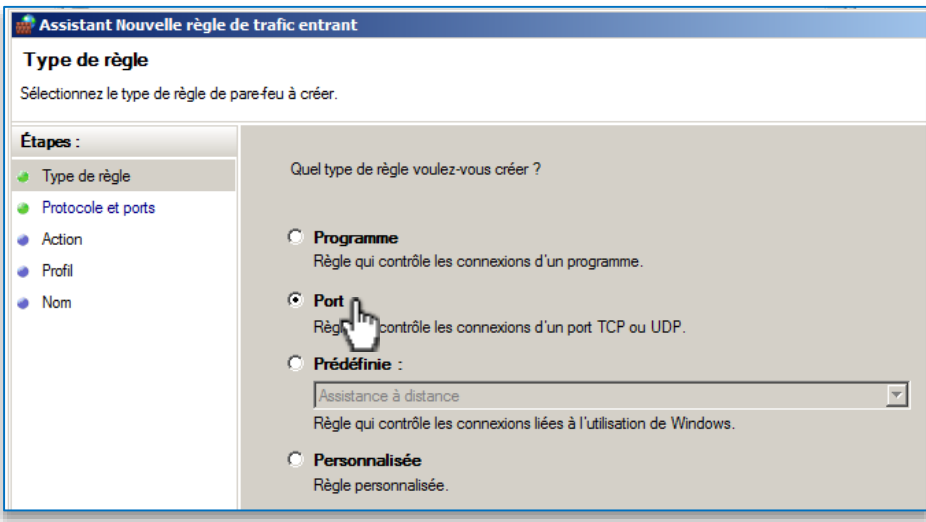

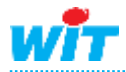

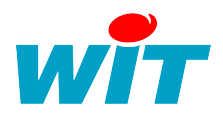

# **Etape 5** Indiquer le port précédemment configuré à l'instance :

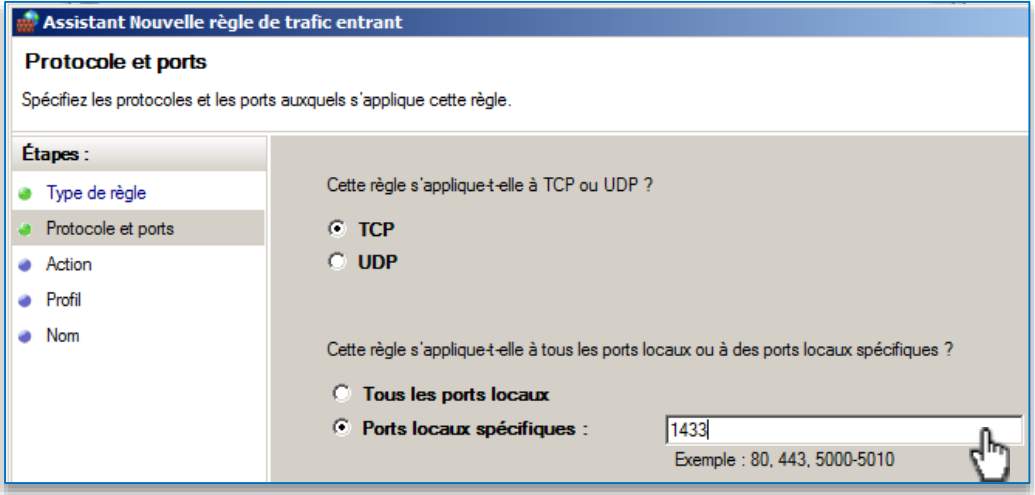

## **Etape 6** Autoriser la connexion :

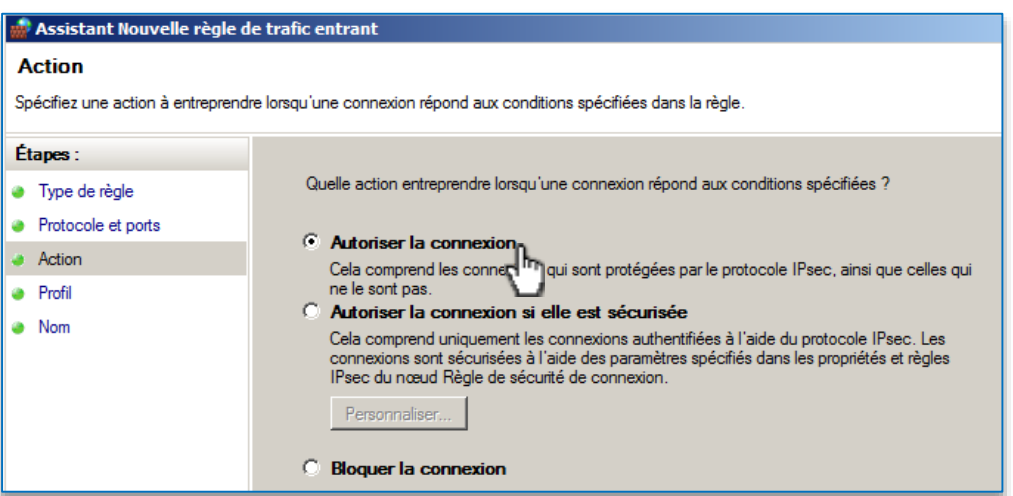

**Etape 7** Choisir le profil de pare-feu sur lequel la règle va s'exécuter :

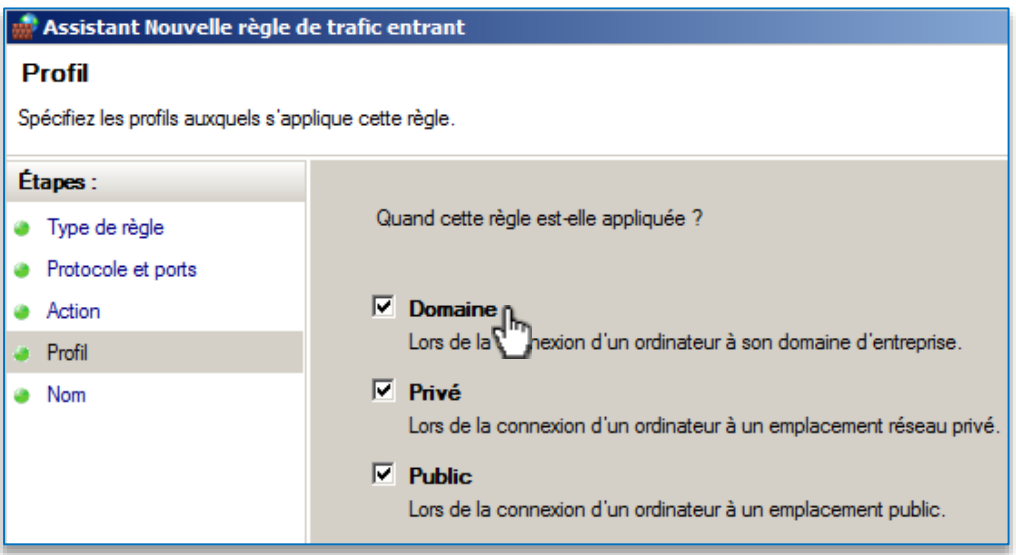

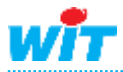

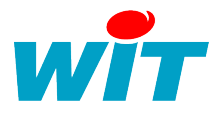

#### **Etape 8** Ajouter un nom et une description à la règle

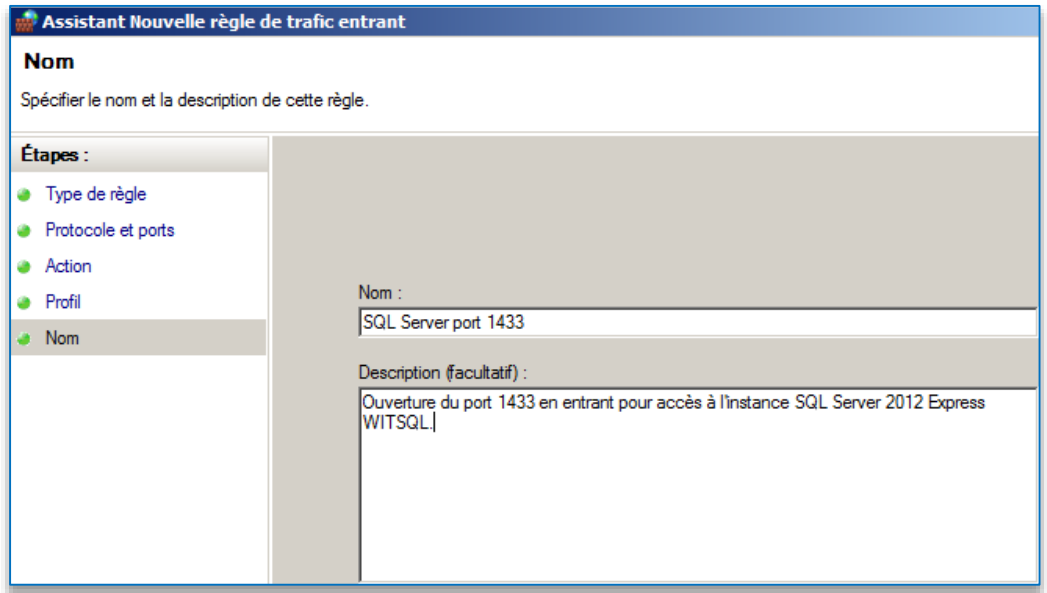

**Etape 9** Répéter les étapes 3 à 8 pour la règle de trafic sortant

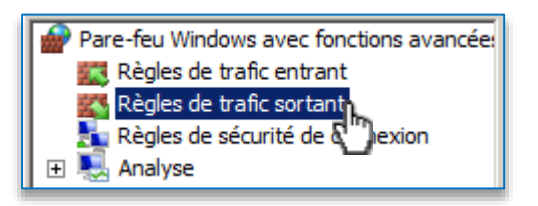

L'accès distant est maintenant configuré.

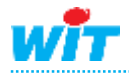

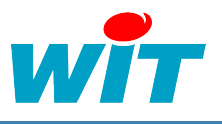

# <span id="page-19-0"></span>**e@sy-pilot**

SQL Server est maintenant configuré, la base de données créée et l'utilisateur de connexion paramétré.

Il faut maintenant paramétrer e@sy-pilot pour utiliser la configuration souhaité.

#### **Etape 1** Ouvrir l'application.

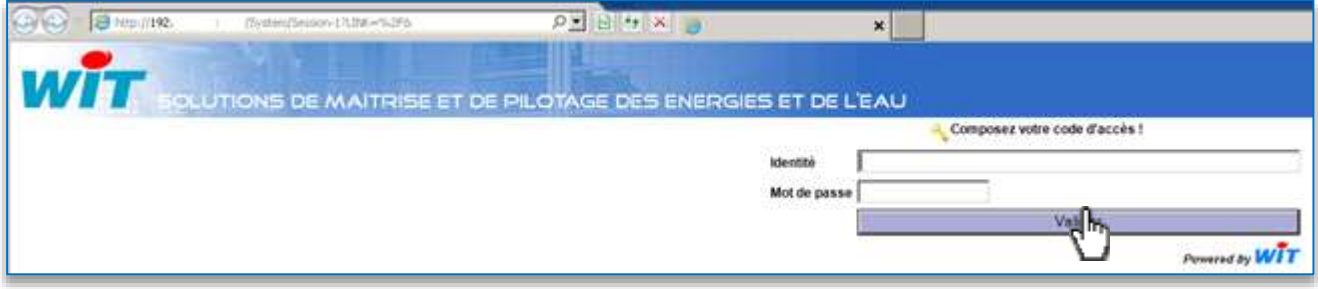

**Etape 2** Ouvrir l'onglet **Configuration ► SQL** et remplir les champs suivant :

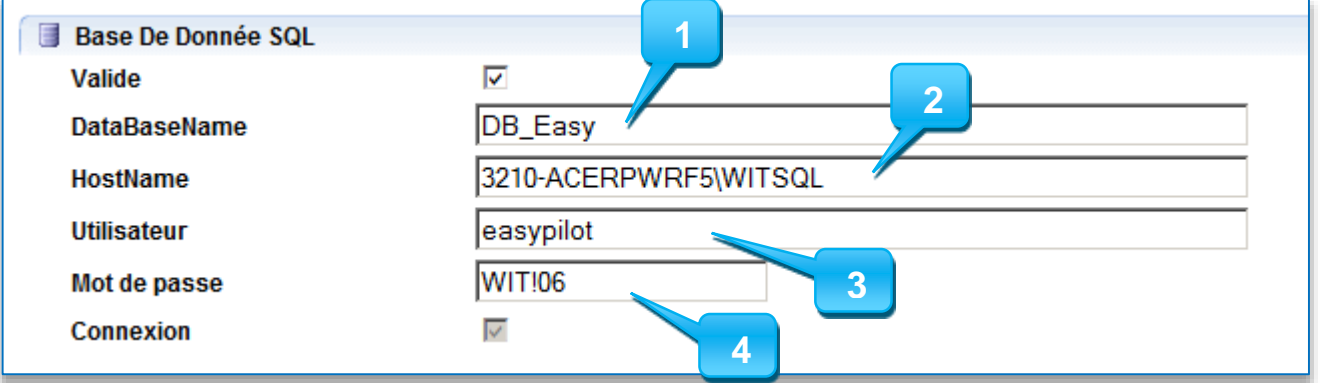

- 1 : Nom de la base de données
- 2 : Nom du serveur \ Nom de l'instance
- 3 : Nom de l'utilisateur SQL Server
- 4 : Mot de passe de l'utilisateur SQL Server

e@sy-pilot est maintenant configuré pour utiliser SQL Server.

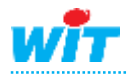